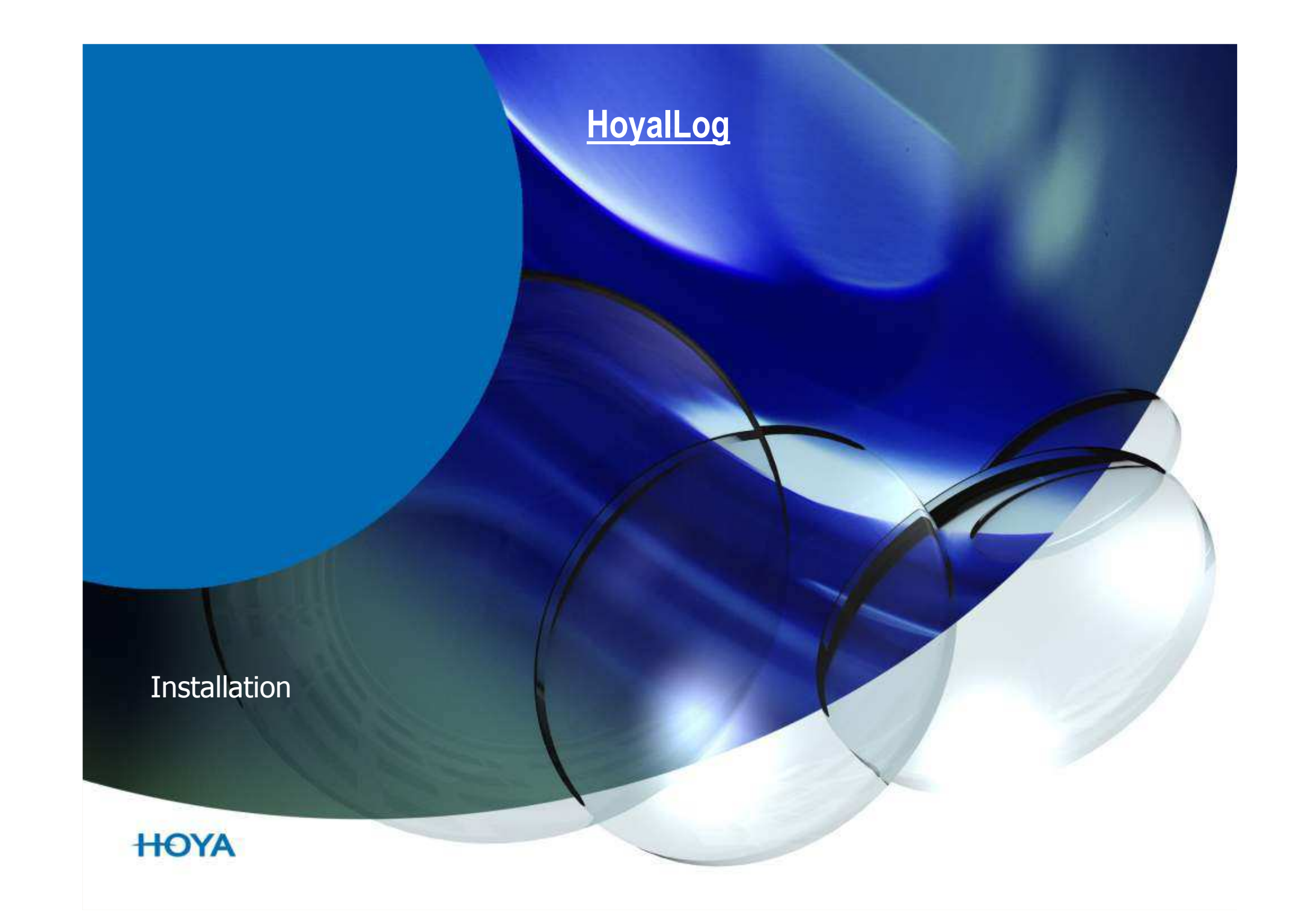

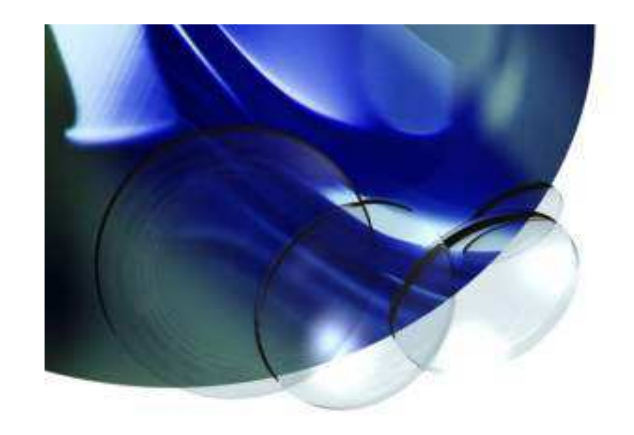

# **Willkommen beim Hoyailog**

Auf den nächsten Seiten wird ihnen Schritt für Schritt beschrieben wie sie das HoyaiLog auf Ihren Rechner installieren.

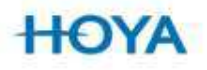

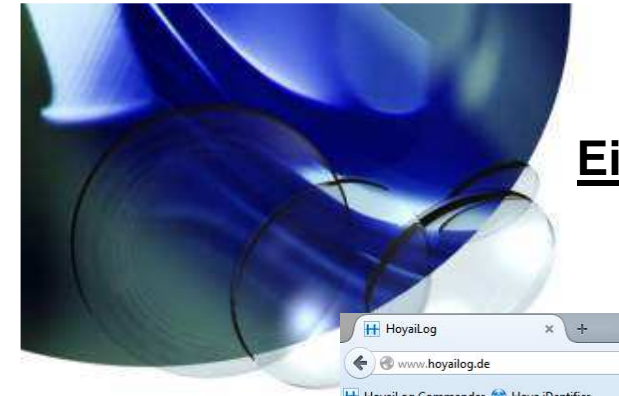

#### **Eingabe der Hoyanetzugangsdaten**

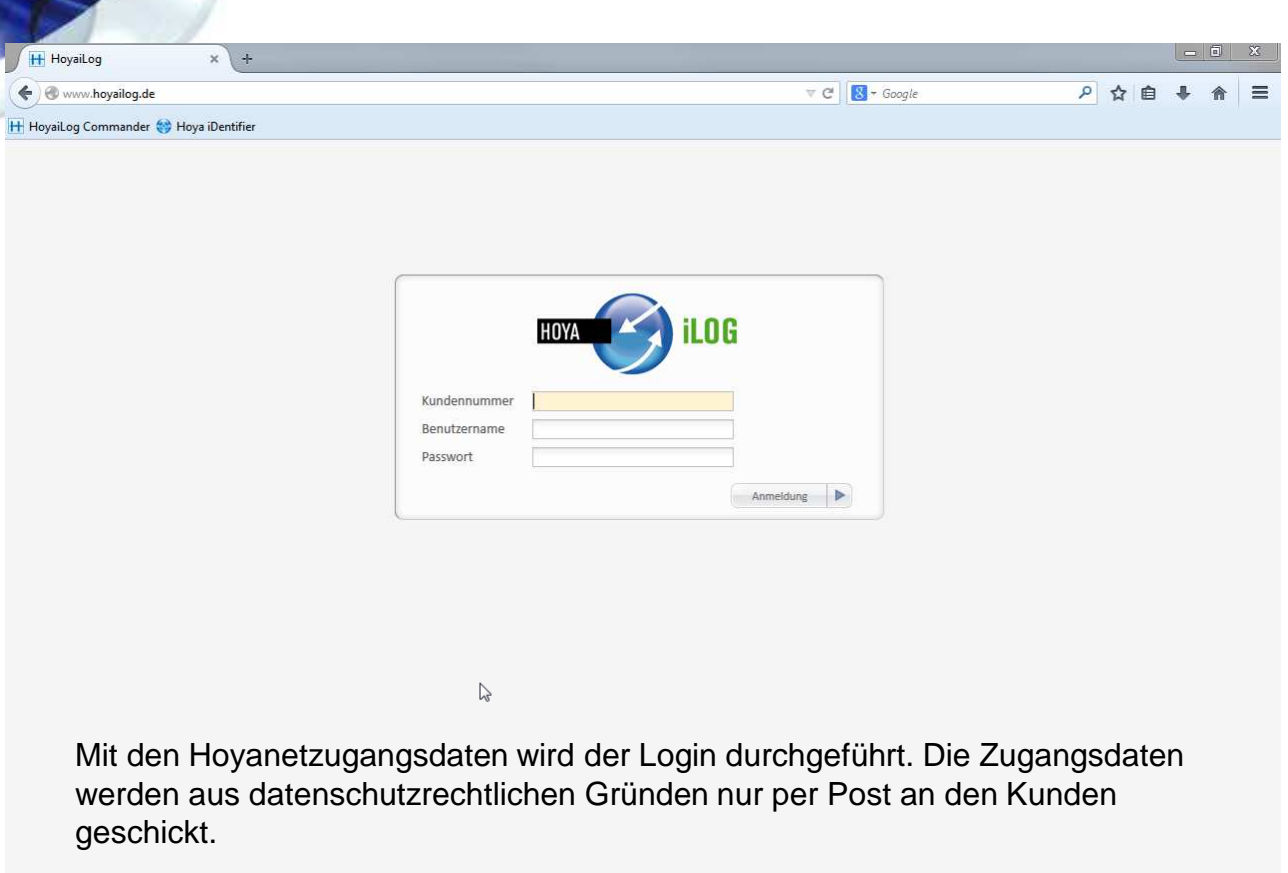

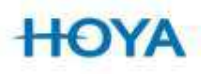

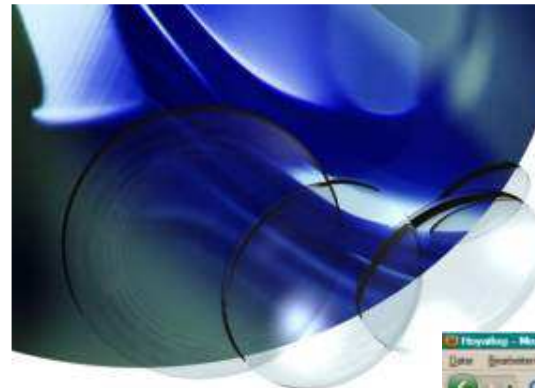

## **Einstellungsassistent**

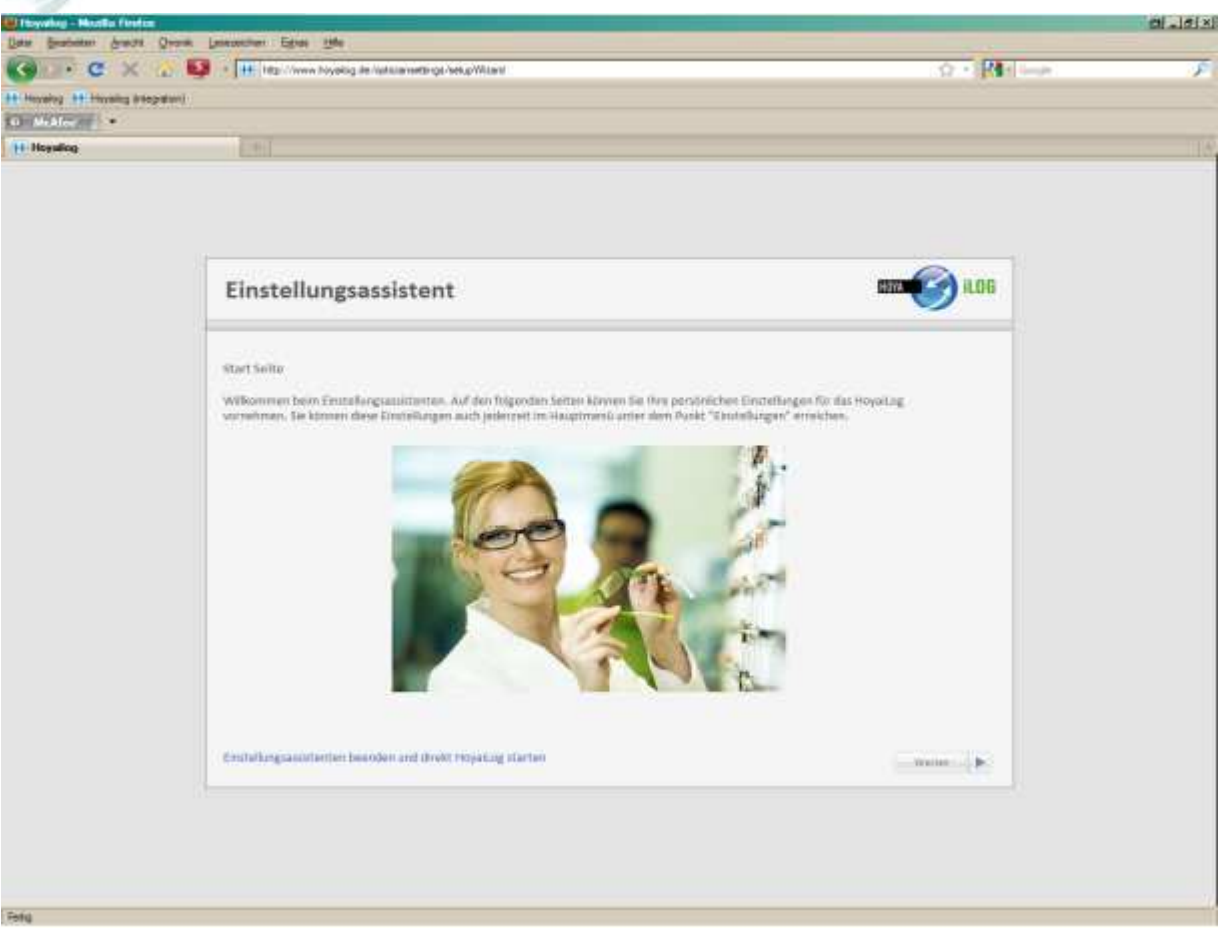

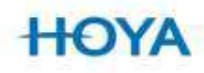

Im Einstellungsassistenten werden die Grundeinstellungen des HoyaiLink festgelegt.

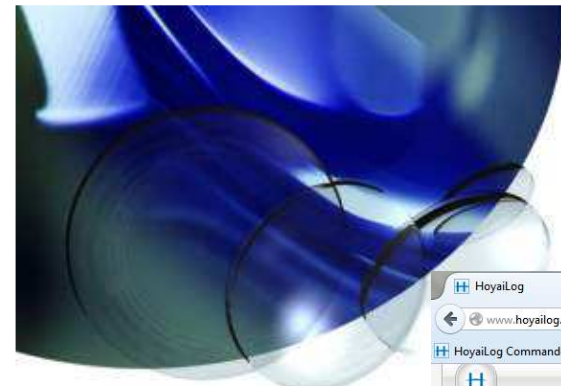

### **Kontakt**

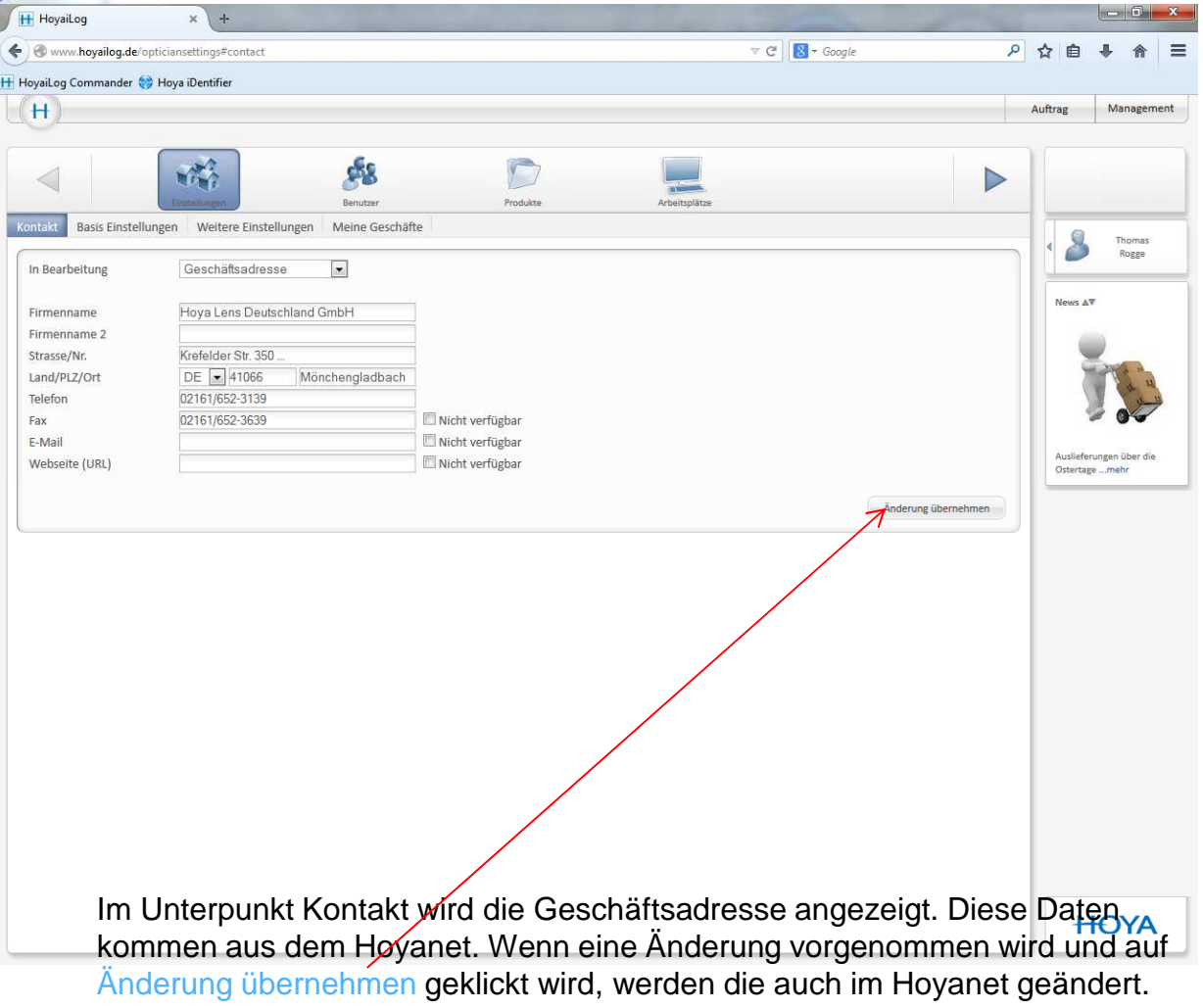

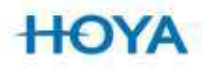

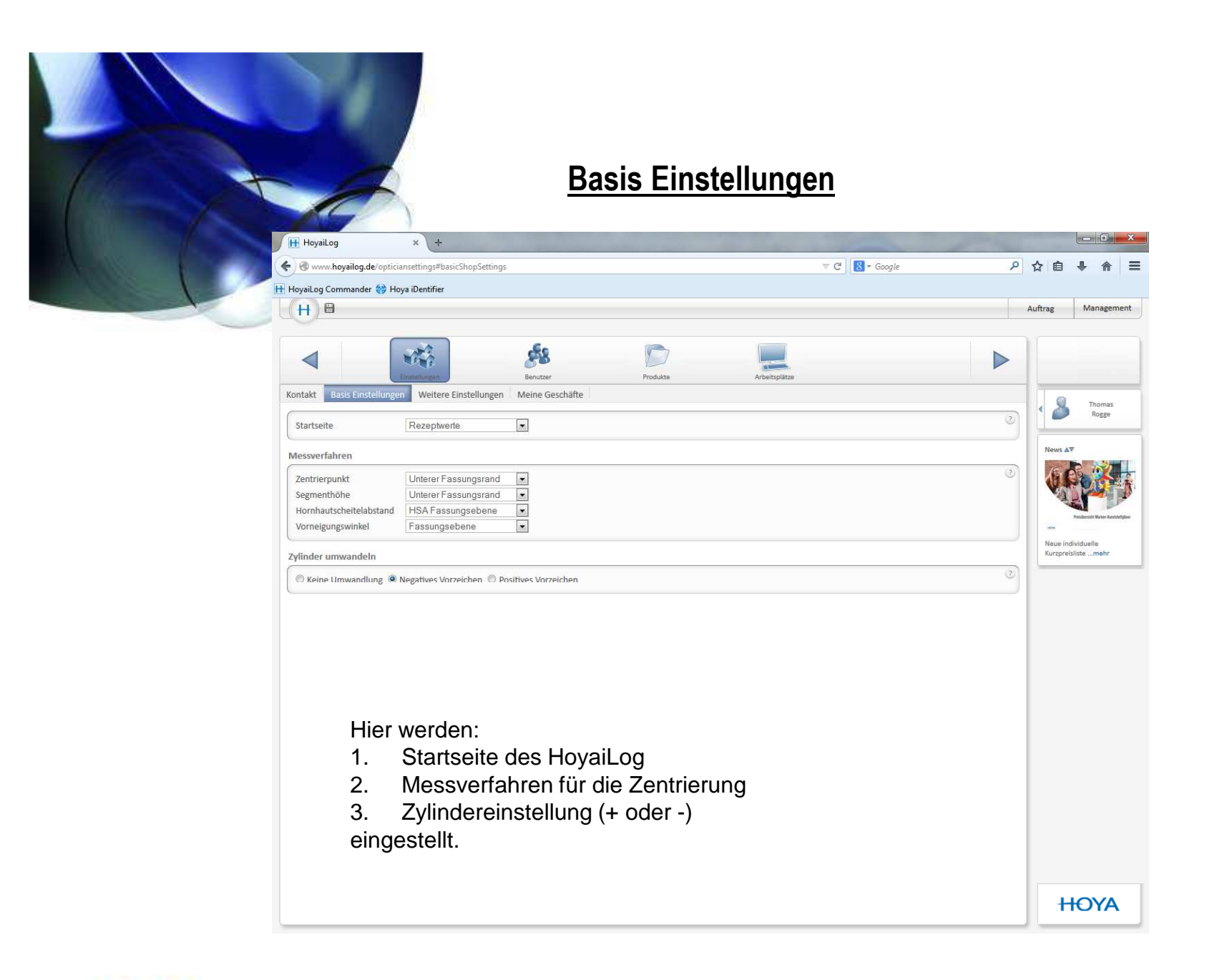

**HOYA** 

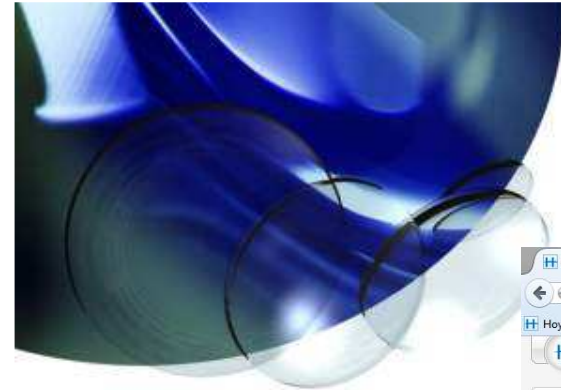

## **Arbeitsplätze**

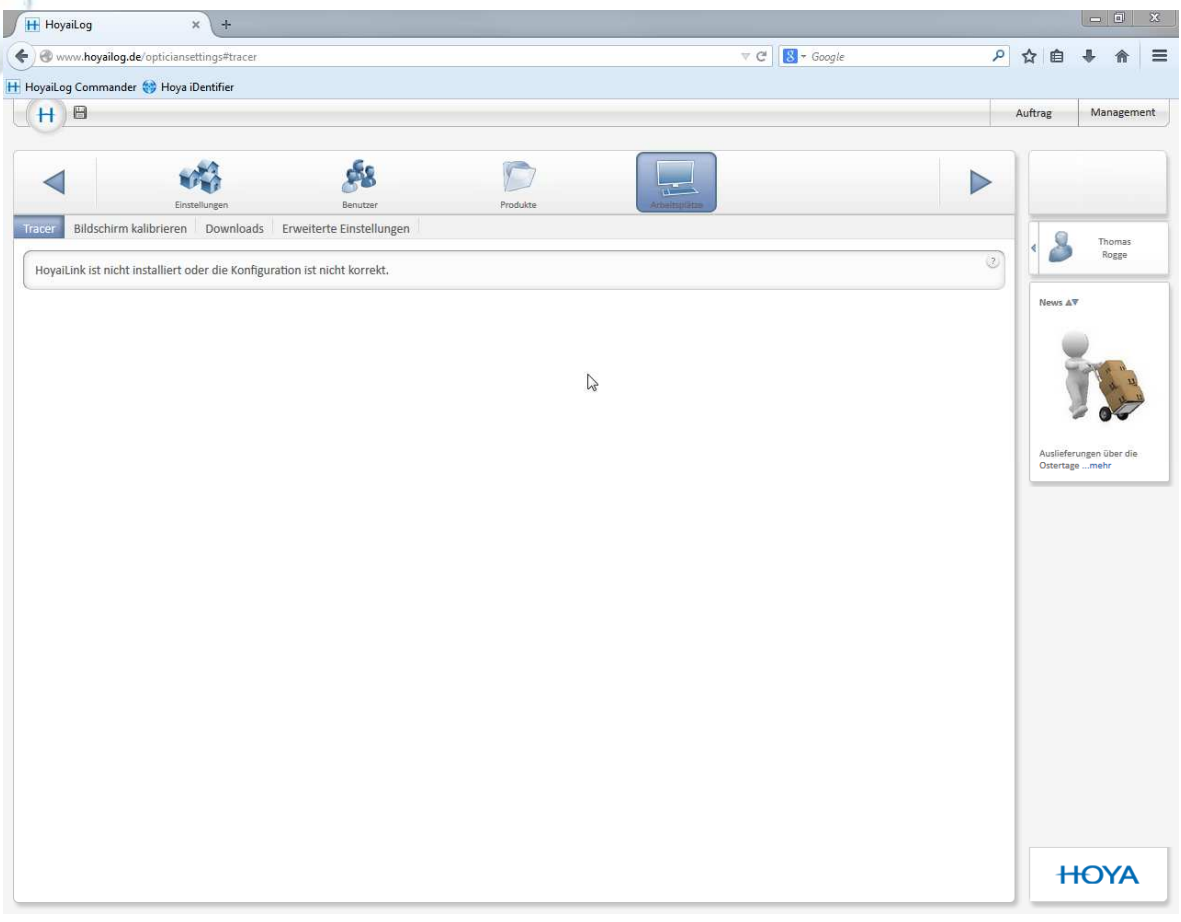

Hier werden unter Downloads der HoyaiLink und die Desktop Symbole heruntergeladen und installiert

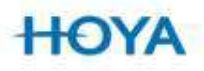

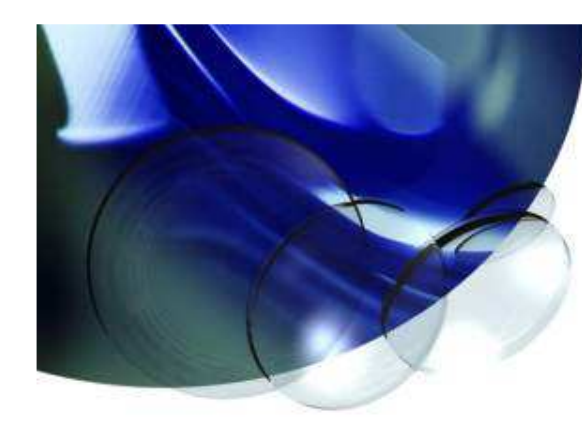

## **Installieren des HoyaiLink**

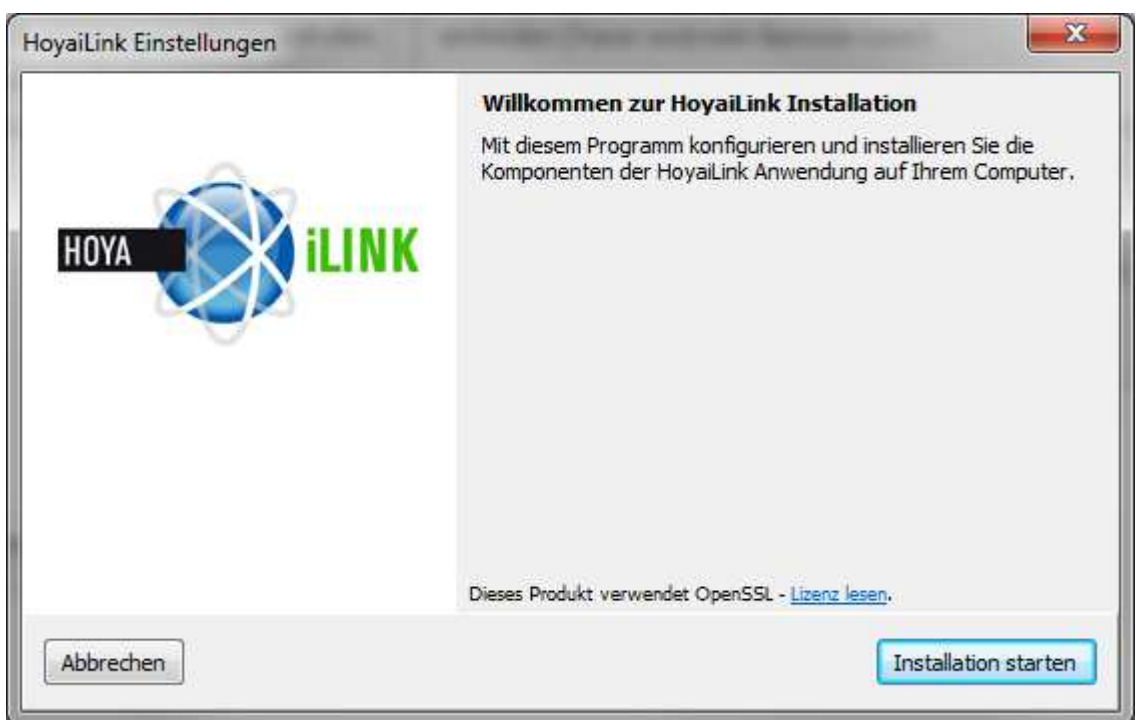

## 1. Herunterladen und Installation beginnen

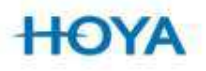

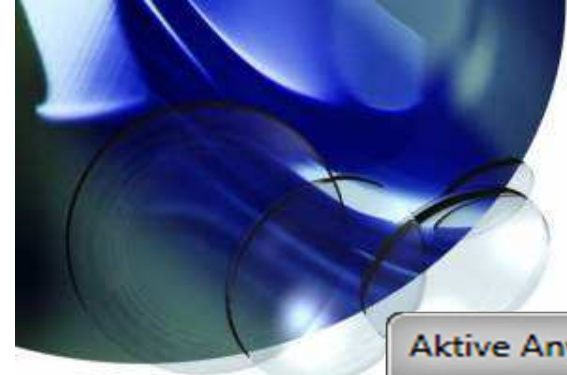

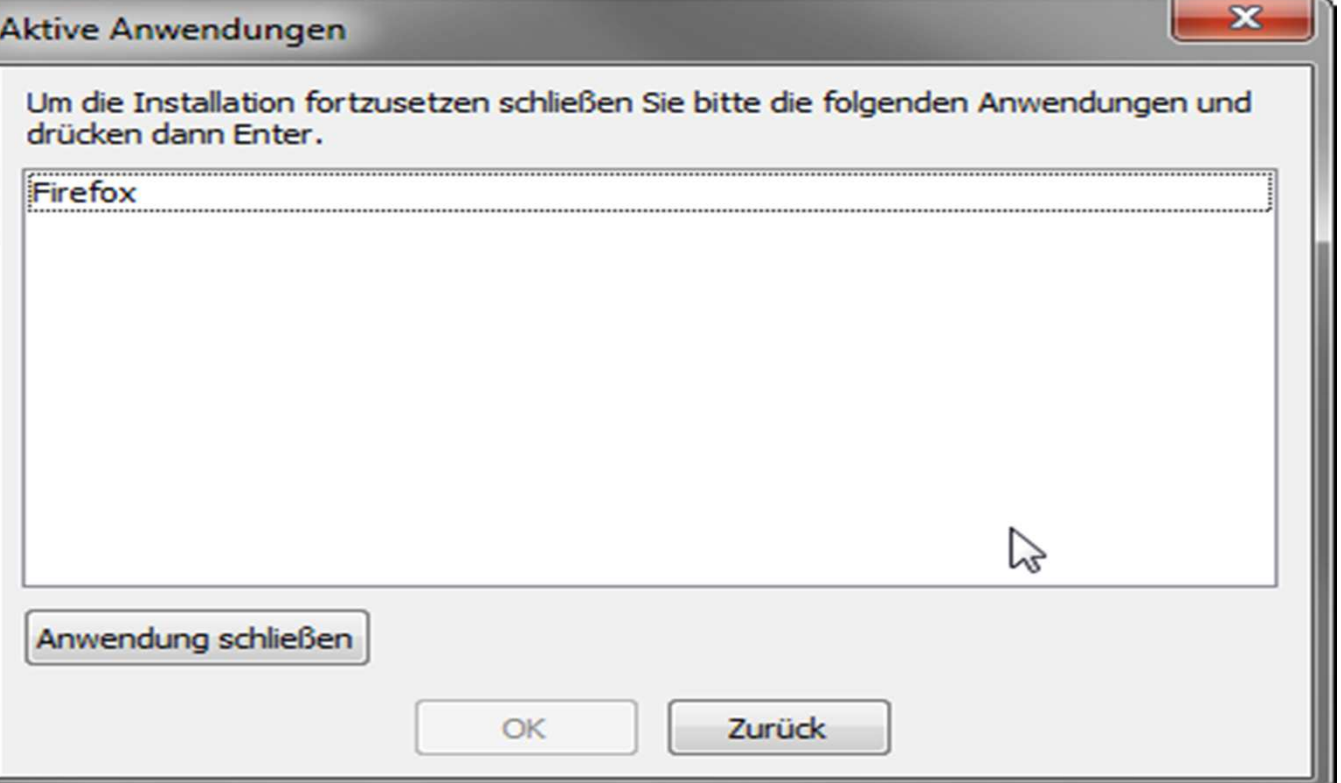

2. Internet-Browser schließen

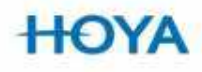

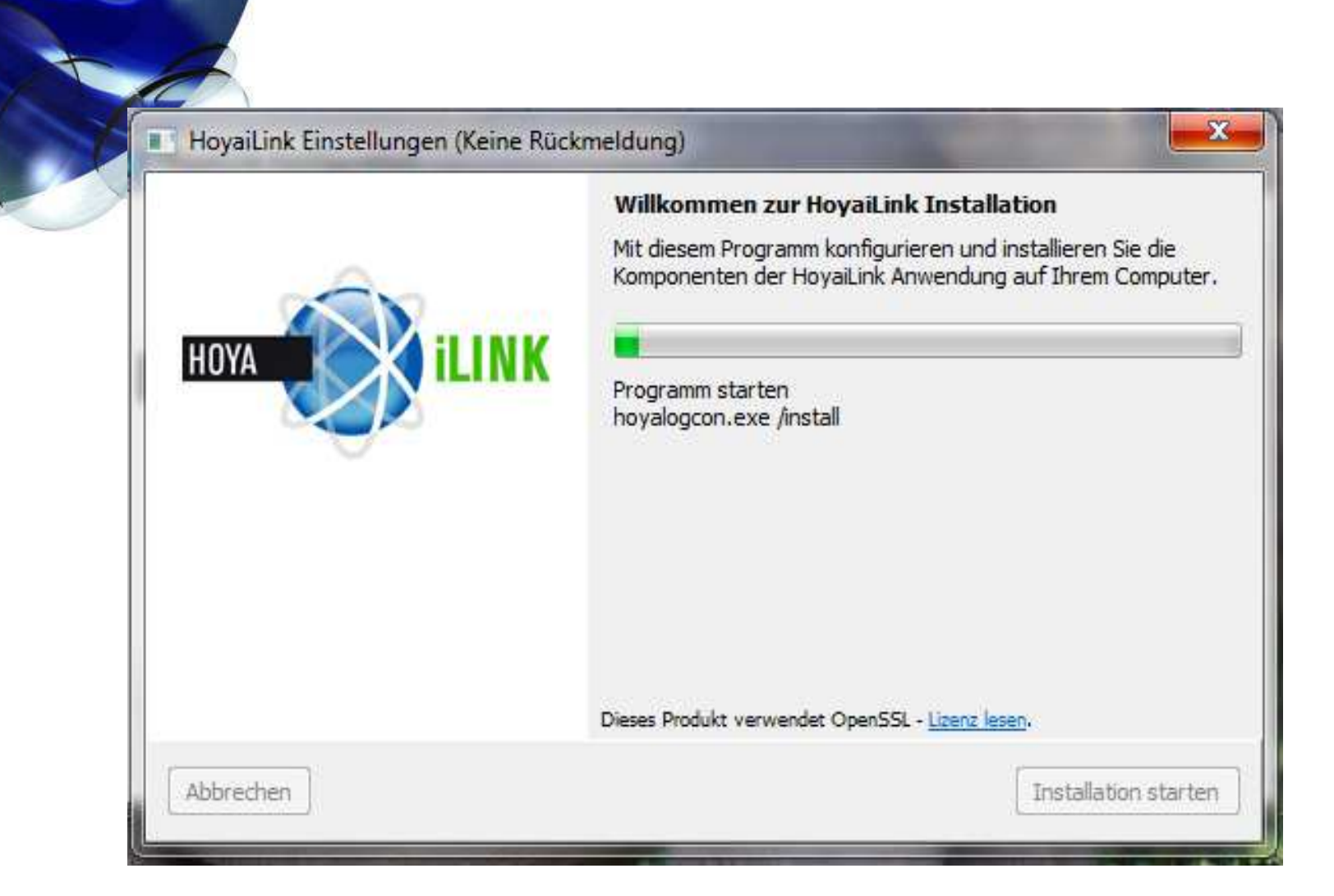

## 3. Installieren

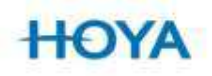

#### HovaiLink Konfiguration

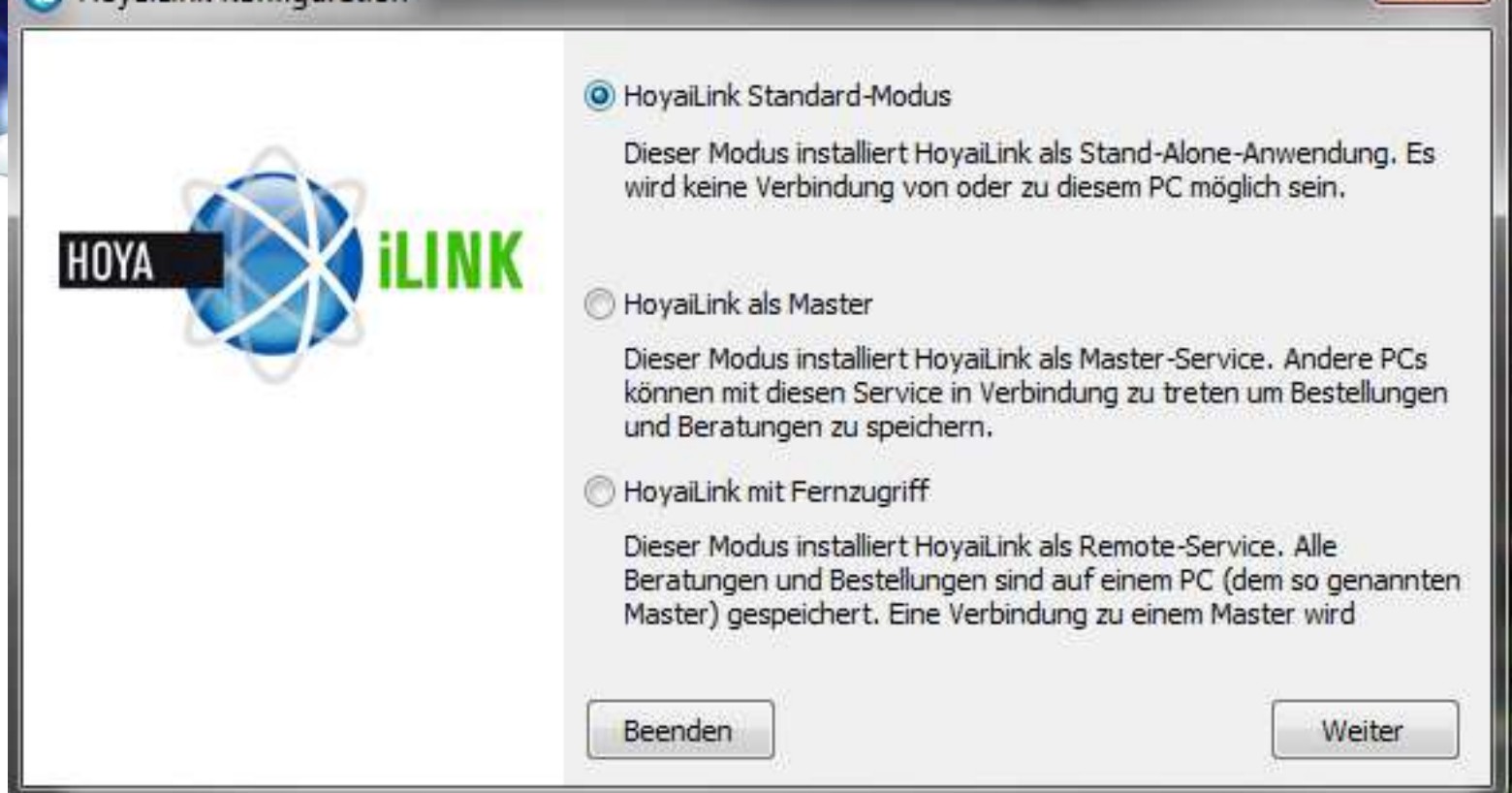

 $\mathbf{x}$ 

## 4. auf Standard Modus klicken

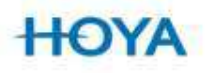

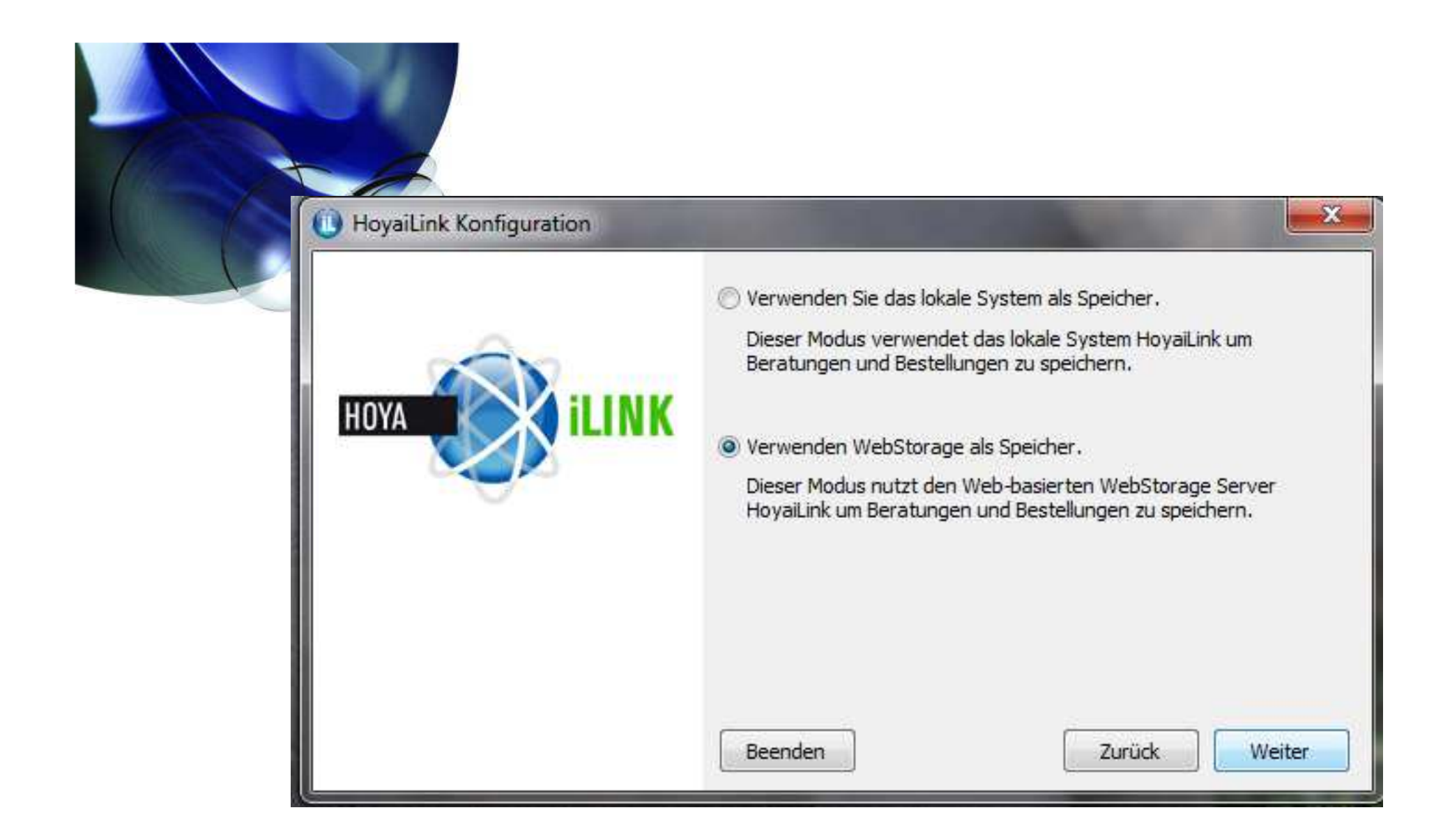

5. auf WebStorage klicken

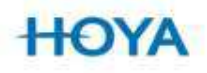

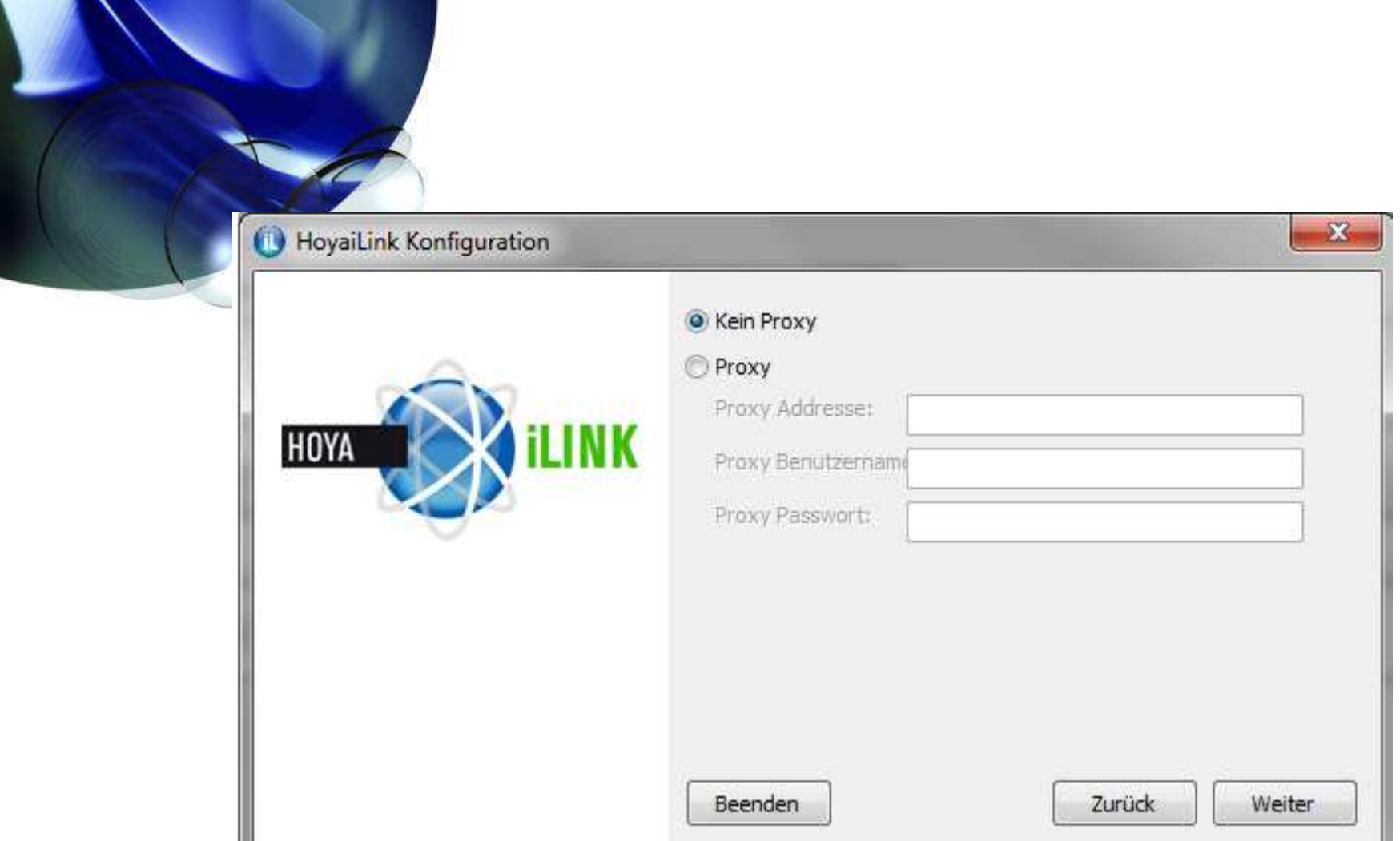

6. Falls ein Proxy Server vorhanden, wird dieser hierhinterlegt, wenn nicht dann auf WEITER klicken

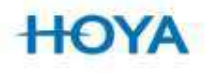

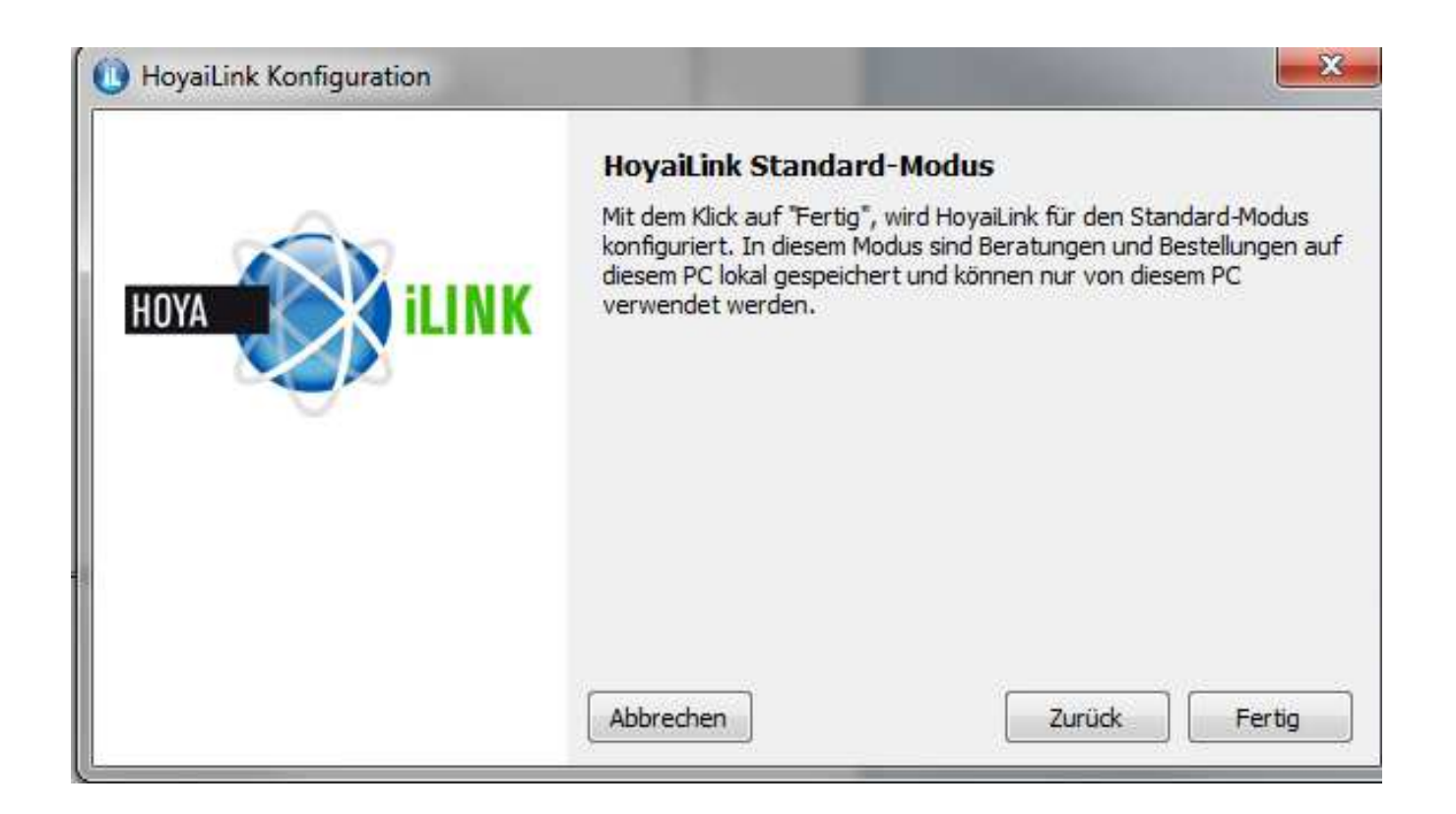

7. um die Installation zu beenden, hier auf Fertigklicken

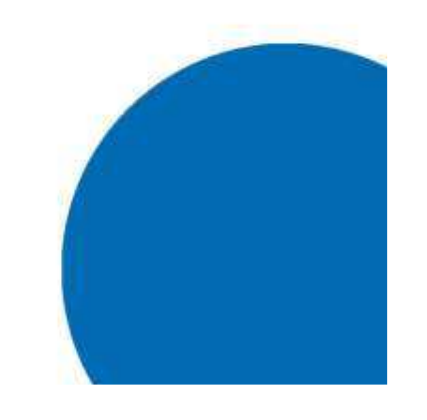

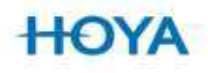